## KinderConnect – Add New Operator

Operators are all system users able to access the Program's KinderConnect account. A Program can add more than one Operator. You should always **Search** for the Operator before adding a new one to avoid duplication.

A Click **Detail** under **Operator**.

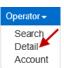

Press **New**, then enter the required information of the Operator indicated by a red asterisk (\*) and click **Add Provider** to add the Program name.

Note: Every Program must have at least one **Operator** with the role **Program System Owner**. Ensure that your Program has at least one **Operator** with this role.

Note: Checking the *Inactive* check box will inactivate the **Operator**. This **Operator** will not be able to logon if this is checked.

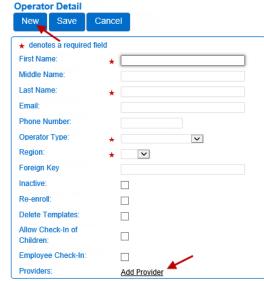

Enter the *Provider* (Program) *Name* and press **Search** to locate.

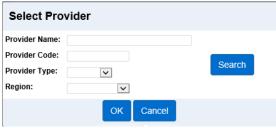

- In the search results, click to select the Provider and press

  OK to return to the Operator Detail page.
- Press **Save**. The system displays a message indicating that the record was saved successfully.

## KinderConnect - Add Account

Once the Operator details have been added, it is necessary to add the login related information.

A Click **Account** under **Operator**.

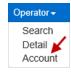

Enter the required information of the Operator indicated by a red asterisk (\*).

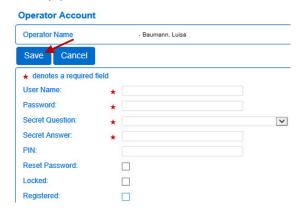

Press **Save**. The system displays a message indicating that the record was saved successfully.